# 2020 GLOBAL VIRTUAL LEUKODYSTROPHY SYMPOSIUM

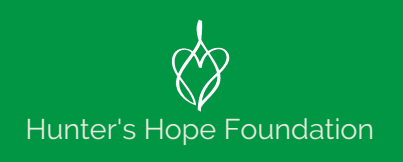

# **Zoom Tips for Presenters**

• Before you connect to the Zoom meeting, have your PowerPoint presentation open on your desktop, NOT in presenter mode.

When you first connect to the meeting, you will see a screen similar to this:

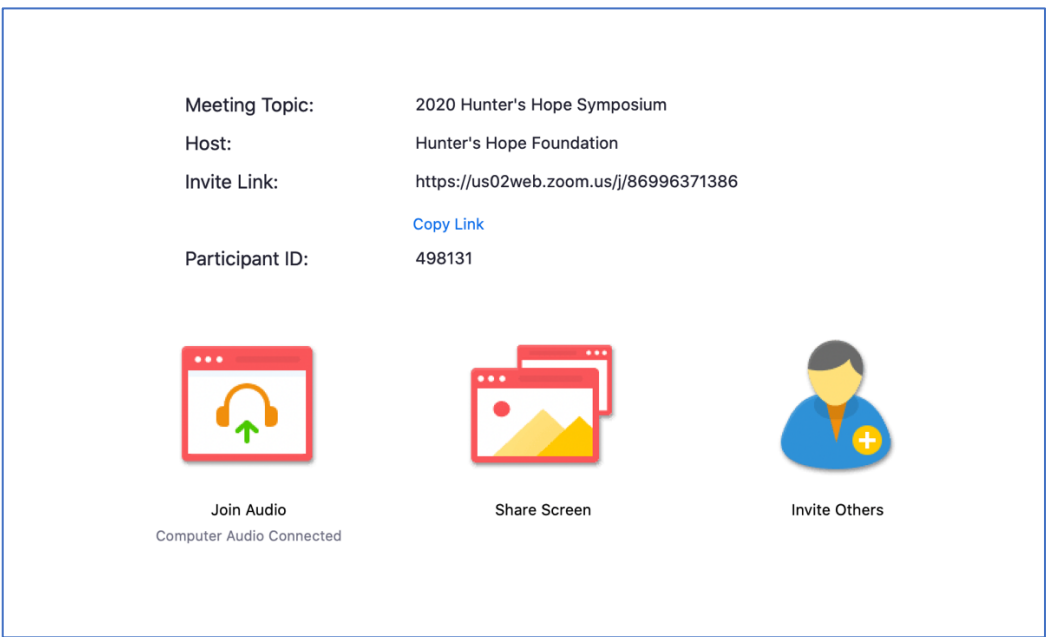

## *Please join the meeting 5-10 minutes before the starting time so you can ensure that you are ready to go with audio and video and have time to address any technical issues.*

### **Screen Sharing**

- Screen Sharing**:** Click on the Share icon, either in the main window or in the control panel.
- If asked, choose "Basic" screen sharing.
- Select the PowerPoint presentation you wish to display (NOT the "screen" option). This ensures that attendees can only see your presentation and nothing else that might pop up on your computer during the presentation. Your slide deck will then come up as your main screen.
- You can then present your slides as normal.

When you are screen sharing, the controls will appear in a moveable bar. It is typically at the top of your screen, but you can drag it around as needed.

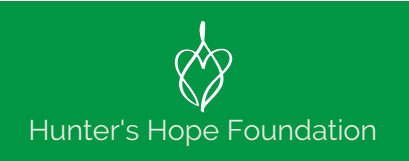

You may have to hover over the lower green and red section to have the other options show up for you – the controls might auto-hide when you are not using them.

When you are done presenting, please click on "Stop Share".

#### **Q&A**

As time allows, we will answer questions that have been submitted in the chat box. Anna Grantham will be reviewing questions and selecting questions to be answered as time permits.

If you have any questions or issues during the webinar, please send Anna Grantham or Melissa Jablonski a private chat message within the webinar.